## **Budget Overview– Personalize Columns 1 (Homepage) Accounting & Financial Reports > (Tile) Budgets Overview Budgets Overview** Enter any information you have and click Search. Leave fields blank for a list of all values. **Find an Existing Value** Add a New Value Search Criteria **2** Inquiry Name begins with ▼ Basic Search & Save Search Criteria Clear Search **Budget Inquiry Criteria Budget Overview Search Results** First  $\circledast$  $1-8$  of 8  $\bullet$  Last De: View All **6 Inquiry Name Description** Search Clear Res **3 BUDGET Review Budgets Budget Type** Ledger Inquiry Set UTEP \*Business Unit UTEP1 Ledger Group/Set Ledger Inquiry Set lQ. View Stat Code Budgets **TimeSpan** \*Type of Calendar Detail Budget Period 1. Navigate to the **Budgets Overview** page.  $\pmb{\mathrm{v}}$ **Budget Criteria** Personalize | Find | View All |  $\boxed{2}$  |  $\boxed{1}$ Fir 2. Select the **Find an Existing Value** tab and click **Include Adjustment** Select **Ledger Group Calendar ID From Budget Period To Budget Period** Period(s) **Search** to look for your saved Inquiry Names. ✔ OPE **BY** 2019 Q 2019  $\mathbf{Q}$ ✔ 3. Select an inquiry name under **Search Results.** In  $\blacktriangledown$ v OPR BY 2019 Q 2019  $\alpha$ this example we will pick BUDGET. B **ChartField Criteria** 4. Under **Chartfield Criteria** enter a funding source. ChartField ChartField From Value ChartField To Info **ChartField Value Set** Update/Add In this example will enter a Cost Center. **Account** %  $Q$  %  $\overline{\mathbf{a}}$ a Q Update/Add € 5. Click the **Save** button at the bottom of the page.  $%$  $Q_{\odot}$  % **Dept**  $\overline{\mathbf{Q}}$ Q Update/Add % 0 Fund  $Q_{\odot}$  % Update/Add  $\overline{\mathbf{q}}$  $\overline{\mathbf{Q}}$ 6. Click the **Search** button at the top of the page. 0 **Function** %  $\overline{\mathbf{a}}$  $\overline{\mathbf{Q}}$ Update/Add **4**14021600 0 Q Update/Add **Cost Centr**  $\overline{\mathbf{Q}}$ %  $Q_{\odot}$  % ⊕ Q Update/Add Project  $\overline{\mathbf{a}}$ **5**  $\overline{\mathbf{H}}$  Save Return to Search <sup>t</sup> Previous in List **+** Next in List **E** Notify  $\heartsuit$  Refresh B. Add | 2 Update/Display

## **Budget Overview– Personalize Columns**

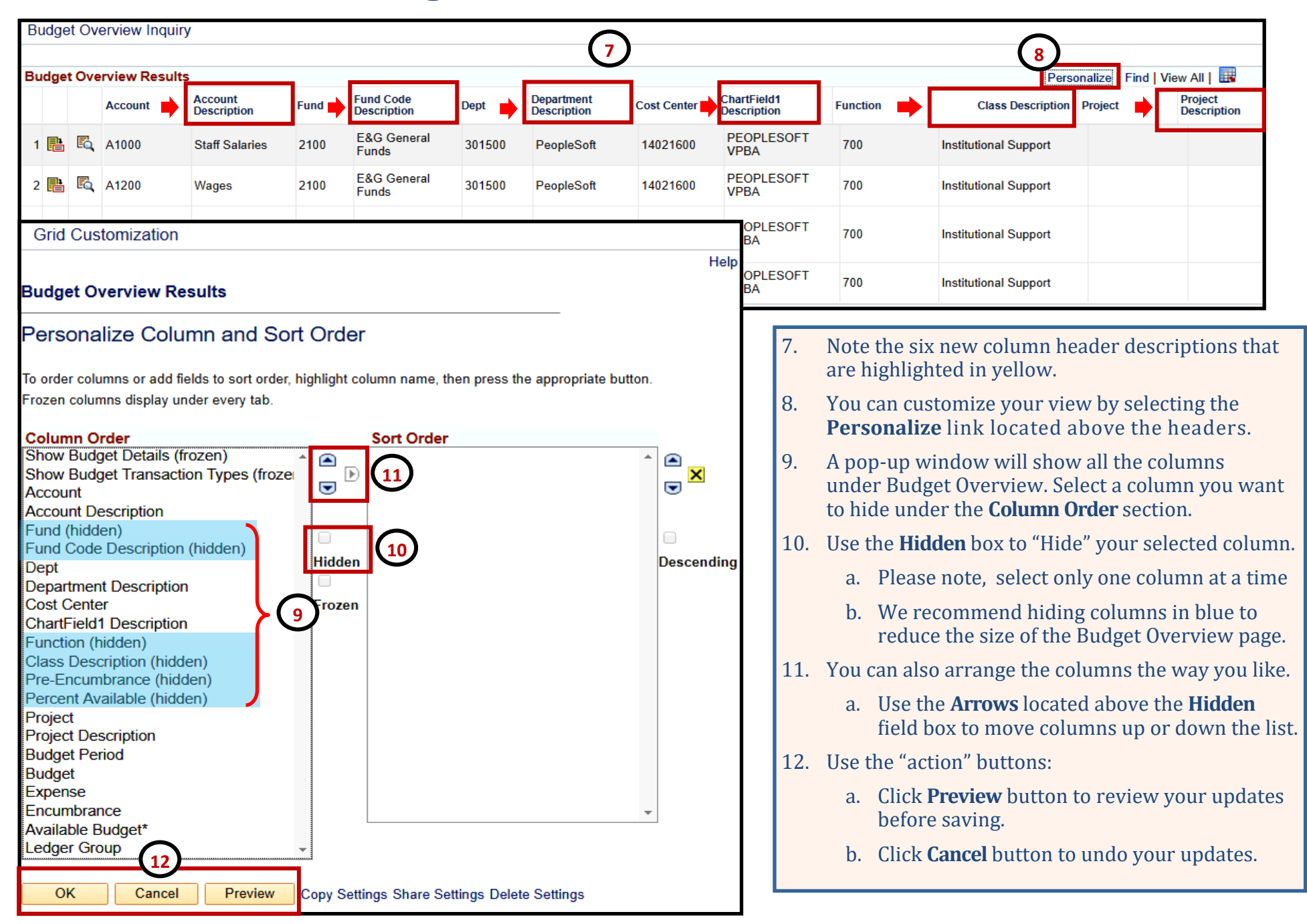